# **PowerPoint Tip Sheet**

 Log on to the computer using your school your student # (1<sup>st</sup> box) and your school computer password (2<sup>nd</sup> box)

2. Click on the **E** icon on the bottom left corner to see all the programs. Click on the **PowerPoint** icon.

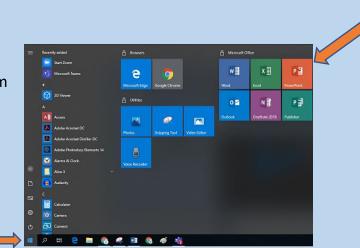

Other use

Next, click on Blank
Presentation to start a new file.

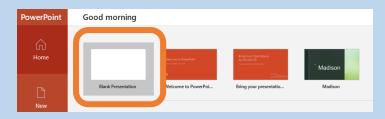

4. You will see a page like this.

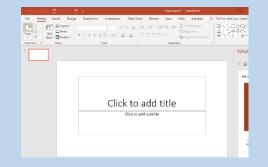

- 5. Give the Powerpoint a file name by clicking on **File** on the top left corner of the page.
- 6. Then choose Save As

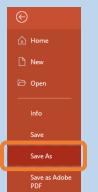

7. Choose the folder where you want to save the Powerpoint to. Name the file and click **Save**.

| e                    | Save As                               |                                  |                    |
|----------------------|---------------------------------------|----------------------------------|--------------------|
| ሰ Home               |                                       |                                  |                    |
| 🕒 New                | L Recent                              | Documents How to use Powerpoint  |                    |
| 🗁 Open               | SD41                                  | PowerPoint Presentation (*.pptx) | Save               |
| Info                 | OneDrive - SD41<br>@burnabyschools.ca |                                  |                    |
| <u>,</u>             |                                       | Name 1                           | Date modified      |
| Save                 | Sites - SD41<br>@burnabyschools.ca    | Custom Office Templates          | 5/14/2019 1:49 PM  |
| Save As              | Other locations                       | Rainbow Calling Service          | 4/21/2020 10:00 AM |
| Save as Adobe<br>PDF | This PC                               | References                       | 5/12/2020 2:18 PM  |

8. Once saved, you will see the file name at the top of the page.

|     | How to use Powerpoint |      |              |      |      |  |  |  |  |
|-----|-----------------------|------|--------------|------|------|--|--|--|--|
| ew  | View                  | Help | Acro         | obat | Q    |  |  |  |  |
| ର   |                       | 0    | $\mathbf{x}$ | ţ    |      |  |  |  |  |
| dd- | Zoom                  | Link | Action       | Com  | ment |  |  |  |  |

- 9. The first slide in the Powerpoint is your title page.
- 10. Add more slides by pressing the **Enter** key.
- 11. You can move individual slides around by dragging them to spot you want to move the slides to.
- 12. The Menu option is located at the top of the screen.

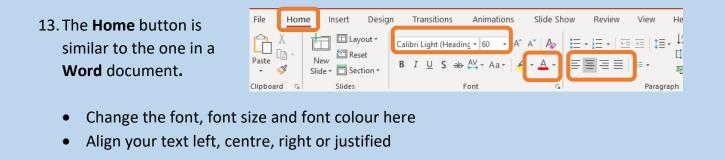

| 14. | <b>Β</b> Ι <u>U</u> | B = bold the text | / = italicize | <u>U</u> = Underline |
|-----|---------------------|-------------------|---------------|----------------------|
|     |                     |                   |               |                      |

#### 15. Insert – new slides, tables, pictures, shapes, etc.

| AutoSave 💽 🖪 '9 - 🕐 또 🔻  |                 |          |                                                         |       | How to use Powerpoint |            |         |                |                    |           |               |        |
|--------------------------|-----------------|----------|---------------------------------------------------------|-------|-----------------------|------------|---------|----------------|--------------------|-----------|---------------|--------|
| File                     | Home            | Insert   | Design                                                  | Trans | ition                 | Animations | Slide S | show           | Review             | View      | Help          | Acr    |
| New<br>Slide ▼<br>Slides | Table<br>Tables | Pictures | ල Online Pict<br>고 Screenshot<br>데 Photo Albu<br>Images | -     | Shapes                | Cons       | Art     | Forms<br>Forms | ⊖<br>Add-<br>ins ▼ | Zoom<br>T | Link<br>Links | Action |

#### 16. You can also insert links, text boxes, videos, audio files, etc.

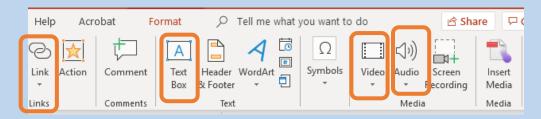

#### 17. To insert a picture from the computer, click **Pictures** from the **Insert** option.

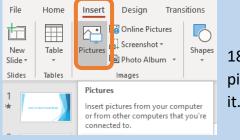

Go to where your picture is saved and select it. Press Insert.

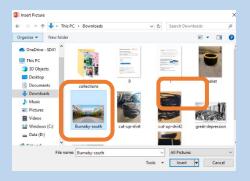

19. Design option- choose the design you like.

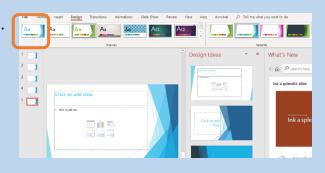

20. Save your file regularly by clicking on this icon. This is the Undo button.

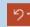

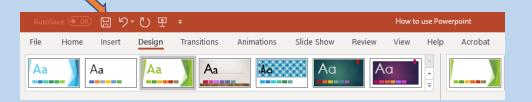

## 21. Insert a video

| AutoS          | ave 💽 Off | · 🛛 9· 7) 또 ፣       |                            |                     | How to use Powerpoint |                     |                                       |              |                    |
|----------------|-----------|---------------------|----------------------------|---------------------|-----------------------|---------------------|---------------------------------------|--------------|--------------------|
| File           | Home      | Insert Design Trans | sitions Animations Slide S | how Review          | View Help Acr         | robat 🔎 Tell m      | ne what you want to do                |              | 년 Star             |
| New<br>Slide • | Table     | Pictures            | Shapes Icons               | Forms Add-<br>ins * | Zoom Link Action      | Comment Text<br>Box | i i i i i i i i i i i i i i i i i i i | Ω<br>Symbols | Video Audio Screen |
| Slides         | Tables    | Images              | Illustrations              | Forms               | Links                 | Comments            | Text                                  |              | Online Video       |
| 1              |           |                     |                            |                     |                       |                     |                                       |              | Uideo on My PC     |

### 22. Transitions button

Press **CTRL + A** to select all the slides on the left side.

Select the transition you want.

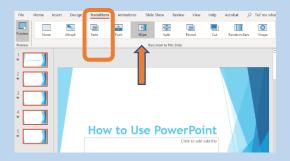

## 23. To play the slide show, select Slide Show

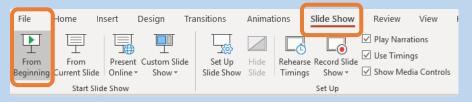